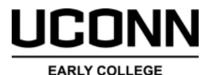

EXPERIENCE

## DualEnr<sup>®</sup>ll.com

## High School Site Rep Tasks

**Welcome to the University of Connecticut Early College Experience concurrent enrollment program**! UConn ECE provides a convenient online registration process using DualEnroll.com. Here's how to complete the **High School** tasks associated with student registrations.

The Primary Site Representative will receive an email notification when a task has been assigned to you. Tasks include **Confirm Course Assignment**, **Confirm Waiver Status, or Approve Drop**. Click on the blue link in the email to log into the system. *Be sure to check your Junk/SPAM folder if you are not receiving emails.* 

| Login            |                                |
|------------------|--------------------------------|
| Log into your e  | xisting DualEnroll account     |
| USERNAME:        |                                |
| PASSWORD:        |                                |
|                  | LOGIN                          |
| <u>Forgot yo</u> | our username or password?      |
| Need to ente     | r your text confirmation code? |

You can also **login directly** by going to the URL listed below and entering your login credentials: <u>https://uconn.dualenroll.com</u>

Click on the **Student** tab at the top of your dashboard to access the list of students attending your high school who have initiated a registration with the system. The toolbar at the top of the student list allows you to search, filter, and batch process. Tasks assigned to you will be highlighted in yellow and at the top of the list

| Profile Students C     | ourses Reports                                                         |                      |       |                |                                 |         |
|------------------------|------------------------------------------------------------------------|----------------------|-------|----------------|---------------------------------|---------|
| <b>BLOOMFIELD H</b>    | BLOOMFIELD HIGH SCHOOL: Registration Activity All Student Accounts     |                      |       |                |                                 |         |
| Course:<br>All Courses | <b>Counselor:</b><br>bloomfield site r€ ∽                              | Term:<br>> All Terms | Step: | Abar<br>✓ shov | ndoned:<br>N ~                  | Search: |
| <u>Student</u>         | <u>Course</u>                                                          |                      |       | Status         | Steps                           |         |
| <u>Bolt, Barry[+]</u>  | CHIN 1114 Inte<br>University of Co<br>Experience<br>Full Year 2023-202 | onnecticut Earl      |       |                | <u>Site Rep: (</u><br>Course As |         |

**Term** can be used to narrow the search to a specific term, or you can select **All Active Terms** to see all active registrations.

Site Rep: Confirm Course Assignment

By clicking on the **Ellipses** (**i**) you can access Enrollment **forms**, registrations **history**, **notifications** that have been sent, **abandon** a non-completed registration, and **change a course section**.

Abandon is used to cancel a registration that is not yet complete.

### Site Rep: Confirm Course Assignment

Click on the blue underlined link highlighted in yellow, under the Steps column, to execute the task. Select if the student is eligible for the listed course and enter any needed comment.

Click on **Complete Step** when done

| Please confirm the course sections for the student(s) listed below. |                                                               |                                                                                                    |  |  |  |
|---------------------------------------------------------------------|---------------------------------------------------------------|----------------------------------------------------------------------------------------------------|--|--|--|
| Student                                                             | Course / Section                                              | Approval                                                                                                    |  |  |  |
| Barry<br>Bolt                                                       | AMST 1201 Introduction to<br>American Studies 800 Spring 2023 | <ul> <li>Student Can Proceed in Registration Process</li> <li>The Course is Not Suitable for this Student</li> <li>Comment</li> </ul> |  |  |  |
| COMPLETE STEP                                                       |                                                               |                                                                                                    |  |  |  |

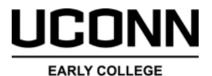

EXPERIENCE

## **High School Site Rep Tasks**

DualEnr<sup>®</sup>11.com

Tasks assigned to the Site Representative can be completed in batch mode. This means you can complete the same step for multiple students/registrations as a single step as opposed to one at a time. To activate batch mode you must first be on the **Student** tab.

| Profile       | e Students Courses                                                 | Reports                                               |     |                         |                        | Activate Batch                        |
|---------------|--------------------------------------------------------------------|-------------------------------------------------------|-----|-------------------------|------------------------|---------------------------------------|
| BLC           | BLOOMFIELD HIGH SCHOOL: Registration Activity All Student Accounts |                                                       |     |                         |                        | mode                                  |
| Cour<br>All C |                                                                    | ·····                                                 |     | <b>bandoned:</b><br>how | Search:                | 1) Select the step                    |
| ~             | <u>Student</u>                                                     | <u>Course</u>                                         | Sta | atus S                  | Step Action: 🔨 📕       | to be batched<br>from the <b>Step</b> |
|               | Bolt, Barry[+]                                                     | Tasks for the term: Spring 2024 (Uni                  |     | S                       | Step Actions           | Action filter                         |
|               |                                                                    | of Connecticut Early College Experien                 | ce) |                         | complete in batch mode | 2) Select <b>complete</b>             |
|               | <u>Stark, Todd[+]</u>                                              | Tasks for the term: Full Year 2023-20                 |     | <u>s</u>                | ite Rep: Confirm       | in batch mode                         |
|               |                                                                    | (University of Connecticut Early Colle<br>Experience) | ge  | <u>v</u>                | Vaiver Status          | from the Step                         |
|               | Stark, Tony[+]                                                     | Tasks for the term: Fall 2023 (Univer                 |     | S                       | ite Rep: Confirm       | Action filter.                        |
|               |                                                                    | Connecticut Early College Experience                  | )   | <u>v</u>                | Vaiver Status          | •                                     |

Since the Site Representative steps are stackable, the screen display in batch mode will show all the students who need the step completed on the same screen. Each student on the task is displayed and you can complete the step for all students on the same screen. If there are more students than can fit onto the screen, you will have a next button to view the additional students.

#### Site Rep: Confirm Waiver Status

Select if a student qualifies for a program fee waiver utilizing the CSDE Direct Certification List as referenced in the ECE Waiver Policy and click **COMPLETE STEP.** 

| Profile Students Courses F | leports             |         |
|----------------------------|---------------------|---------|
| Site Rep: Confirm Waive    | er Status           |         |
|                            |                     |         |
|                            |                     |         |
| Student                    | Term                | Qualify |
| Barry Bolt                 | Spring 2024         | Yes 🗸   |
| Todd Stark                 | Full Year 2023-2024 | Yes ~   |
| Tony Stark                 | Fall 2023           | No ~    |
| COMPLETE STEP              |                     |         |

### Site Rep: Approve Drop Request

| <u>Student</u>                       | Course                                                                                                    | Status                                                                                           | Steps                     |  |  |  |
|--------------------------------------|----------------------------------------------------------------------------------------------------|--------------------------------------------------------------------------------------------------|---------------------------|--|--|--|
| <u>Bolt, Barry[+]</u>                | ANSC 1602 Behavior and Training of Dom<br>Animals 800[+]<br>University of Connecticut Early College Ex<br>High School: Approve Drop |                                                                                                  | High School: Approve Drop |  |  |  |
| If a completed                       | Drop Approval Decision                                                                                                    |                                                                                                  |                           |  |  |  |
| registration has<br>a request to be  | Your approval is required for each of the                                                                                           |                                                                                                  |                           |  |  |  |
| dropped, the HS                      | Approve?                                                                                                    | Student                                                                                          | Course / College          |  |  |  |
| Site Rep will be<br>asked to approve | <ul> <li>Yes, the Drop is Approved</li> <li>No, I Do Not Approve the Drop</li> <li>Decide Later</li> </ul>                          | HIST 1501 United States History to 1877815<br>University of Connecticut Early College Experience |                           |  |  |  |
| the drop.                            |                                                                                                    |                                                                                                  |                           |  |  |  |

# UCONN

## **Registration Reports**

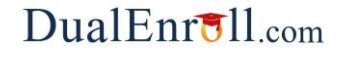

#### EARLY COLLEGE EXPERIENCE

Registration reports are a helpful tool to track the progress of your students and get a full picture of how they are moving through the registration process. Below are instructions on how to run and utilize the available reports in <u>UConn.DualEnroll.com</u>. Reports can be run as often as necessary.

| ;in |                                            |         |
|-----|--------------------------------------------|---------|
|     | Log in to your existing DualEnroll account | New stu |
|     | USERNAME:                                  |         |
|     | PASSWORD:                                  |         |
|     | LOGIN                                      |         |
|     | Forgot your username or password?          |         |
|     | Need to enter your text confirmation code? |         |

Login to <u>UConn.DualEnroll.com</u> with your username and password.

You can click the **Students** tab to see each student registration request and the current step they are in of the registration process or use the **Reports** tab to view the data in CSV/Excel format.

To view the data in CSV/Excel format, click **Reports** on the top of your homepage.

| Profile Students Co    | ourses Reports                                                        |                                           |                    |                                                            |                                                                       |                                   |
|------------------------|-----------------------------------------------------------------------|-------------------------------------------|--------------------|------------------------------------------------------------|-----------------------------------------------------------------------|-----------------------------------|
| <b>BLOOMFIELD HI</b>   | GH SCHOOL: Re                                                         | gistration Activit                        | y                  |                                                            |                                                                       | All Student Accounts              |
| Course:<br>All Courses | Counselor:<br>bloomfield site r∈ ∽                                    | Term:<br>> All Terms ~                    | Step:<br>All Steps | Aban<br>❤ show                                             | doned:<br>v                                                           | Search:                           |
| <u>Student</u>         | <u>Course</u>                                                         |                                           |                    | Status                                                     | Steps                                                                 |                                   |
| Bolt, Barry[+]         |                                                                       | rmediate Chinese I<br>onnecticut Early Co |                    |                                                            |                                                                       | <u>o: Confirm</u><br>Assignment : |
| Reports                |                                                                       |                                           |                    |                                                            |                                                                       |                                   |
| * Select               | rations with Status - Abbr<br>terms. You can pick mult<br>X> All Acti | iple terms. * indicates activ             |                    | All Active '<br>your classe<br>requests fre<br>school will | ons with<br>ed (with<br>Ferms to<br>s and the<br>om each<br>autofill. |                                   |
|                        | GE                                                                    | NERATE                                    |                    | Click <b>Gene</b>                                          | rate.                                                                 |                                   |

Once the report generates the button will update to **Download**. Click **DOWNLOAD** 

Once open, filter for needed fields/columns. If you manipulate the data, be sure to change the file type to Excel Workbook before saving, as CSV files will not keep the edits.

Reference the **Workflow Guide** for definitions of each step and status.